## **INSTRUCTIONS FOR DESIGNATING A BENEFICIARY WITH METLIFE Rev 5/24/21**

**Step #1 –** Go to MetLife's secure website at **<https://mybenefits.metlife.com/>** Enter your company name in the *Company Name* field, then click *Submit*. (Enter **Marathon Petroleum Company**)

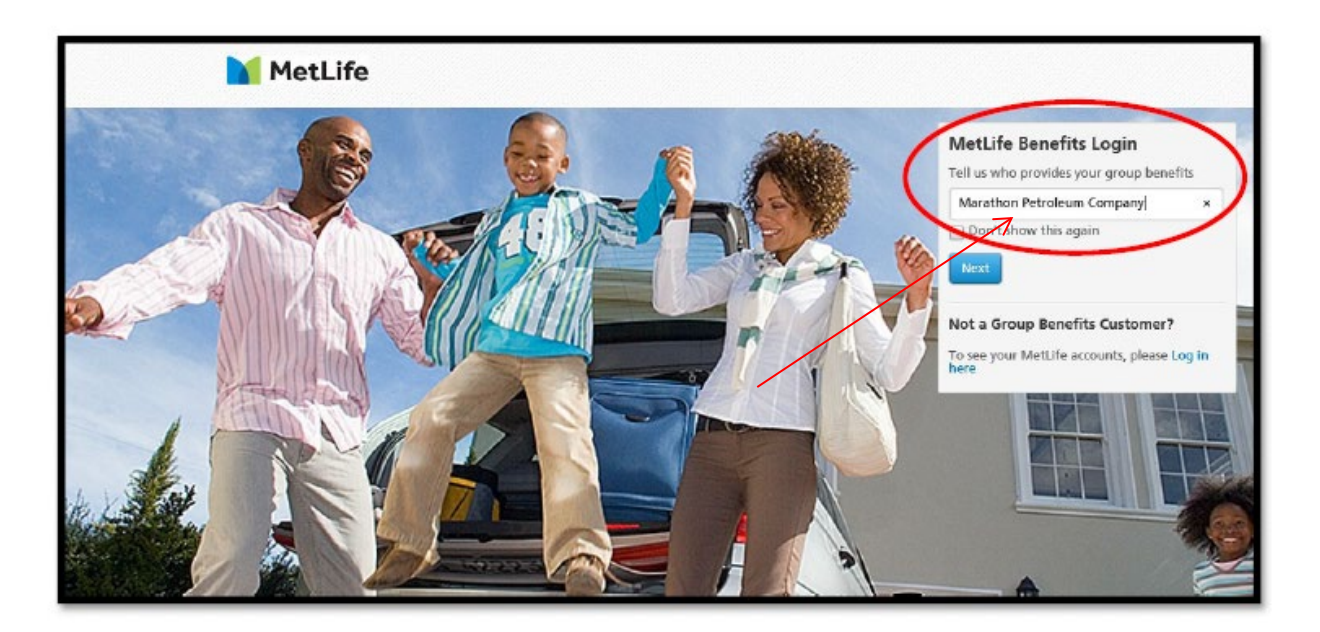

**Step #2 –** On the Welcome Page, either register as a first time user *or* if you have already registered, enter your user name and password.

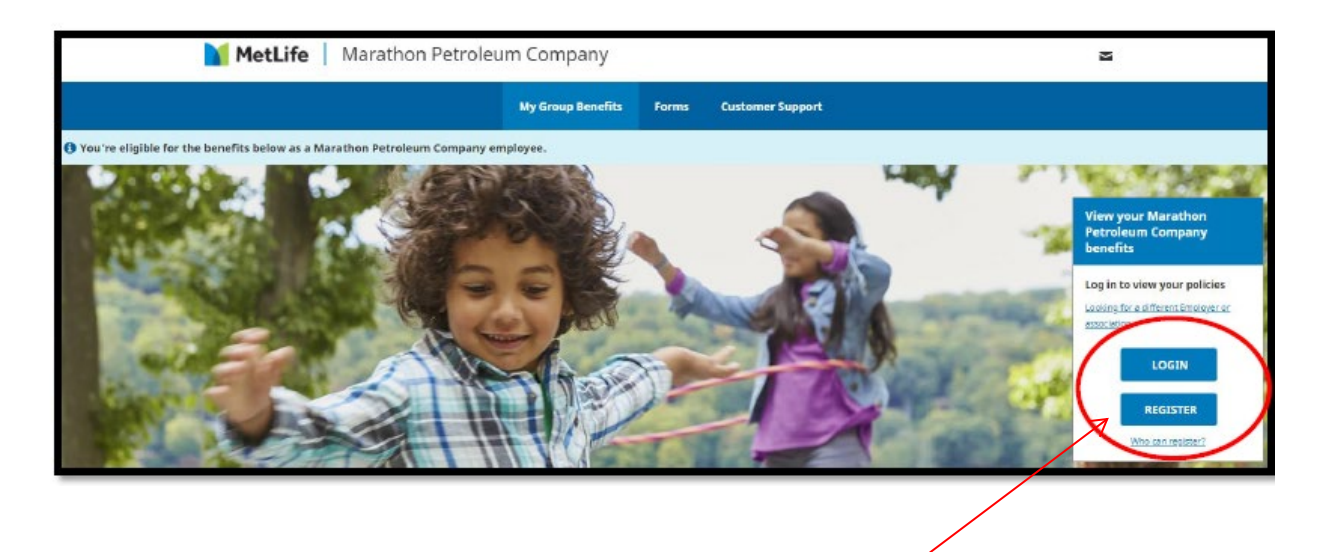

**First time users:** the following information is needed to register, which includes creating a user name and password:

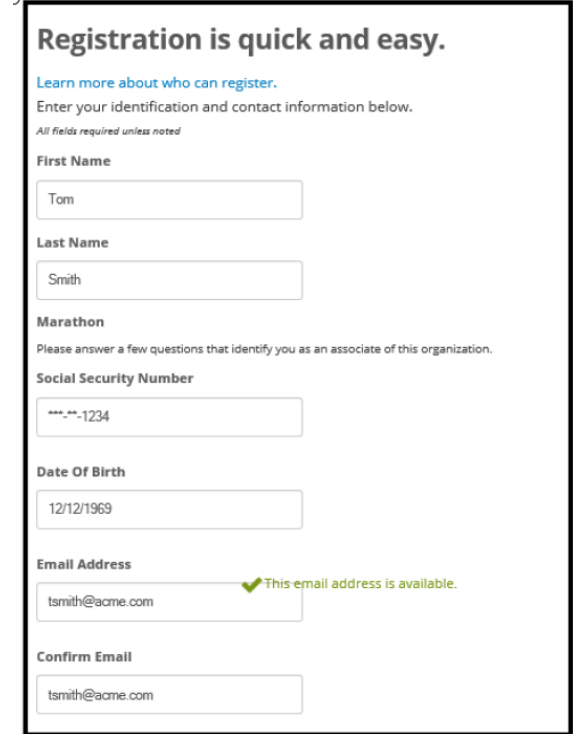

After you register, go back to the Welcome Page and log in.

**Step #3 –** After clicking on *My Accounts*, click on *Learn More*.

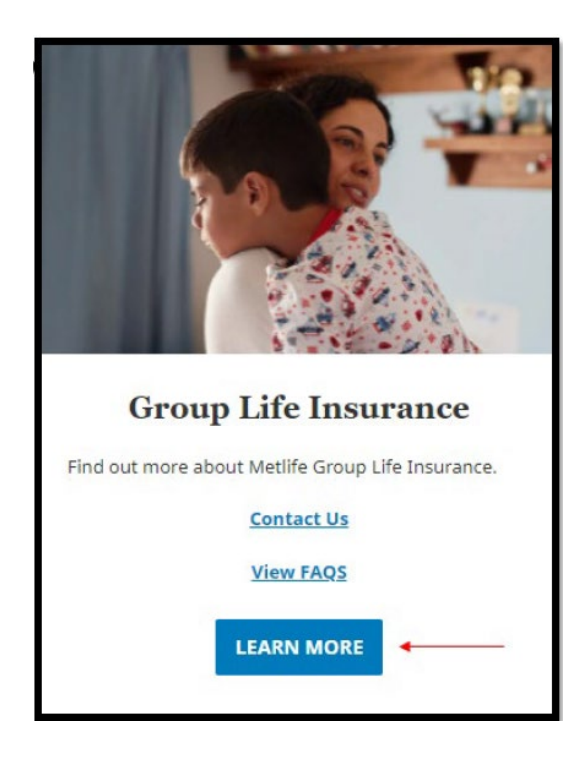

**Step #4 –** On the *Group Life Insurance* page, again click on *Learn More*.

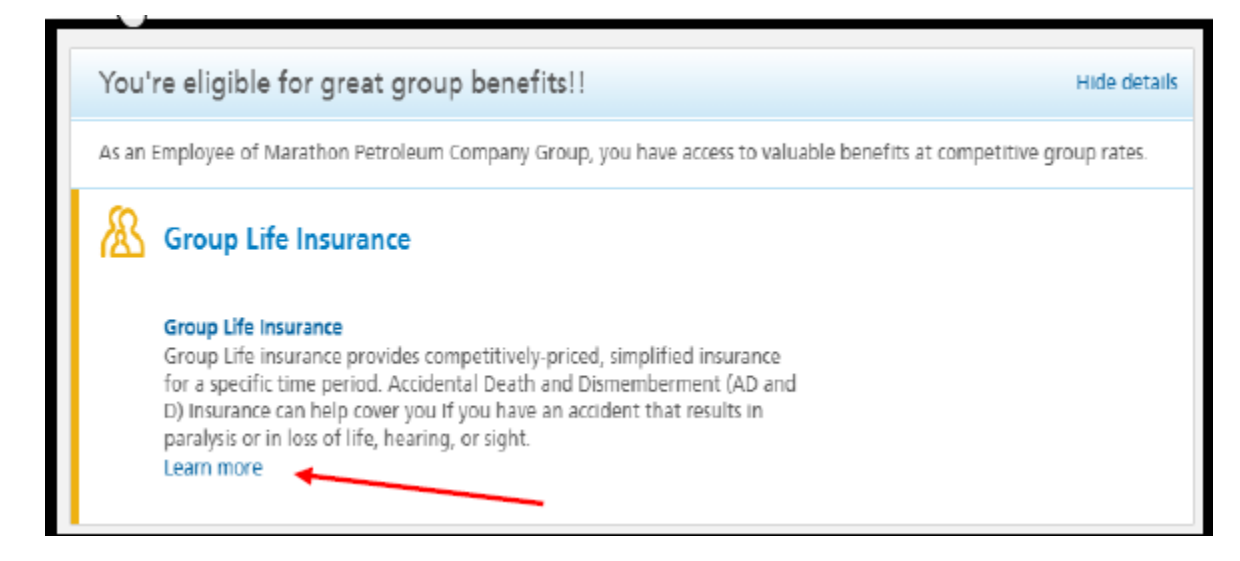

**Step #5 –** In the next screen, you have the opportunity to Add or Update your Primary and/or Contingent Beneficiaries. Select *Click Here* to designate by the type of coverage.

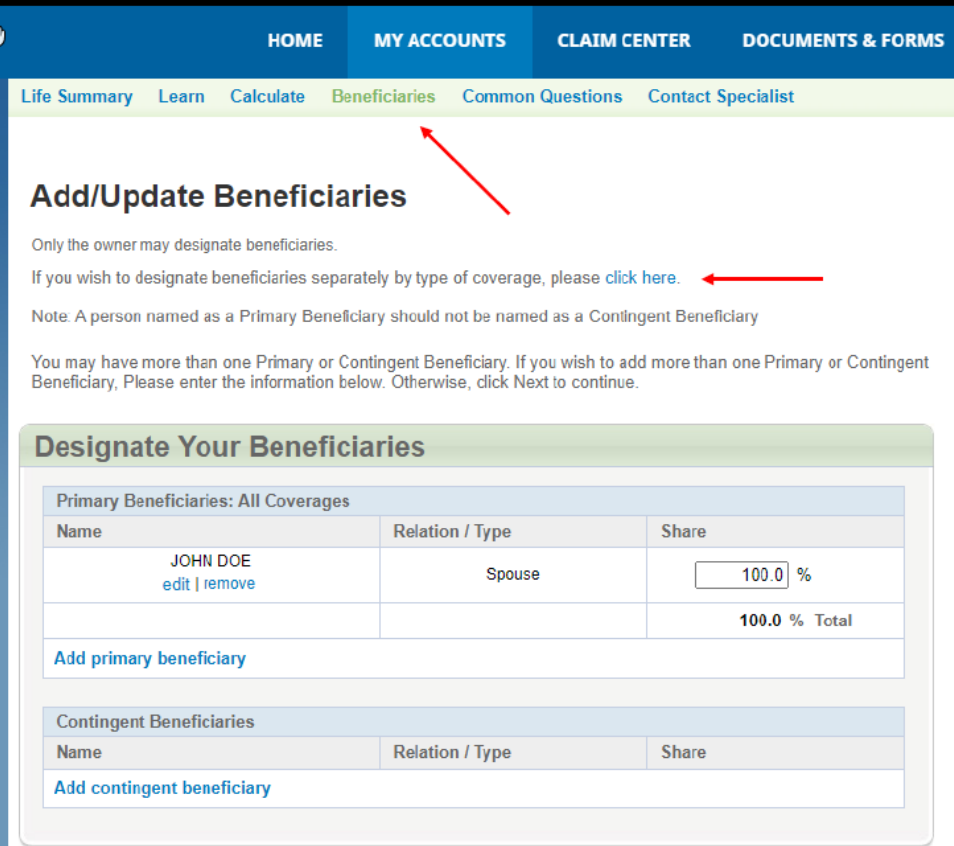

**Step #6** – Under the *Add/Update Beneficiairies* screen you can see and edit existing beneficiaires, add a new beneficiary, or change existing share percentages.

When you log in, you may already have beneficiary informatoni loaded in the system. If the individual you want to designate as a beneficiary does not appear in the screen you will **need to add that individual** before you can select and deisgnate him/her as a beneficiary.

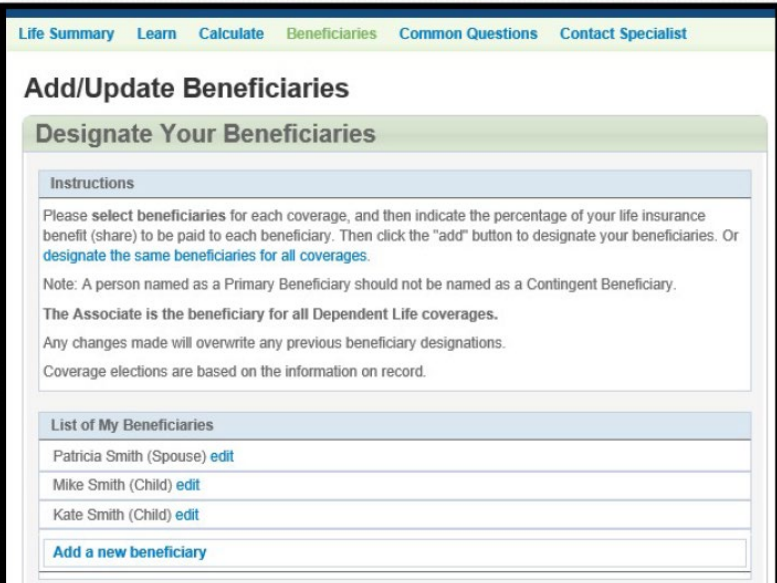

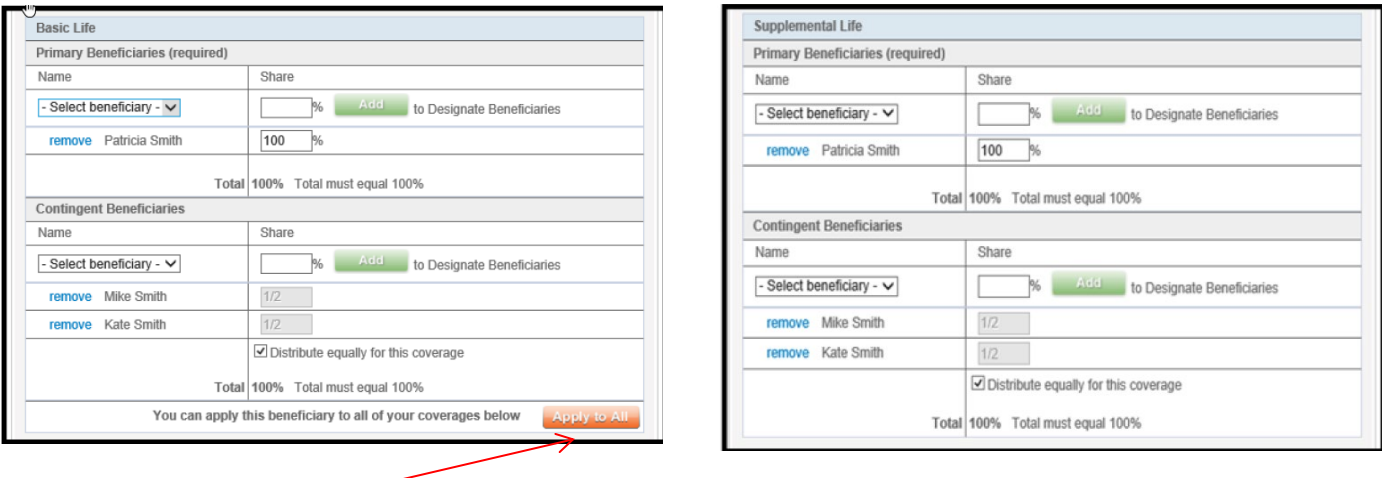

You can apply the same beneficiary to all coverages without entering each one separately by clicking the *Apply to All* button.

Note: if you are splitting between more than one individual, the total must equal 100%.

**Step #7** – Once edits are complete, click on the *Next* button, where you will have an opportunity to review for accuracy. Click the *Next* button again when you are finished reviewing.

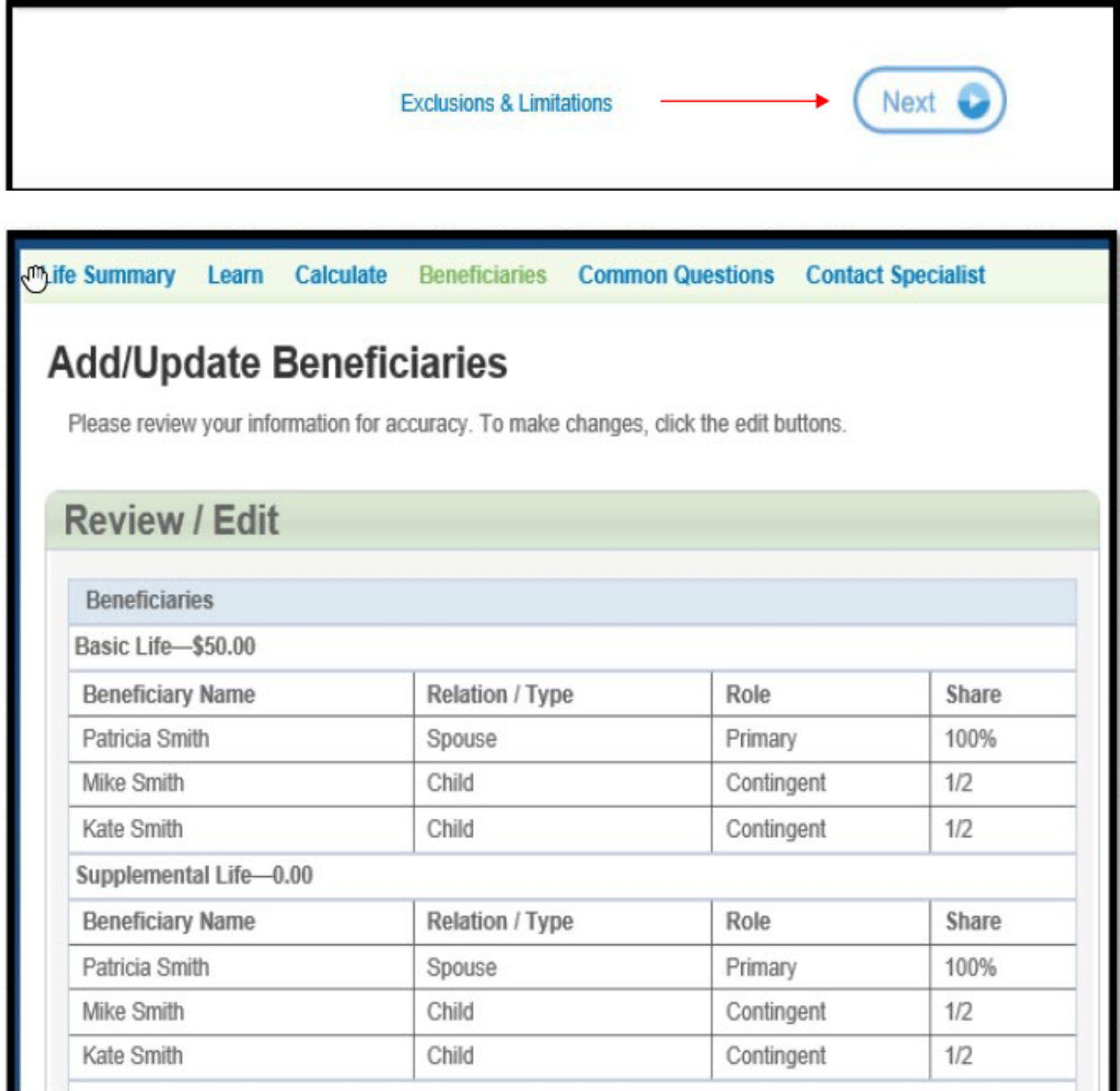

**Step #8 –** The next screen contains all of the consent disclosures and the electronic signature. Read the text statements and check the box to indicate your agreement. Enter your log in password and click on *Submit*.

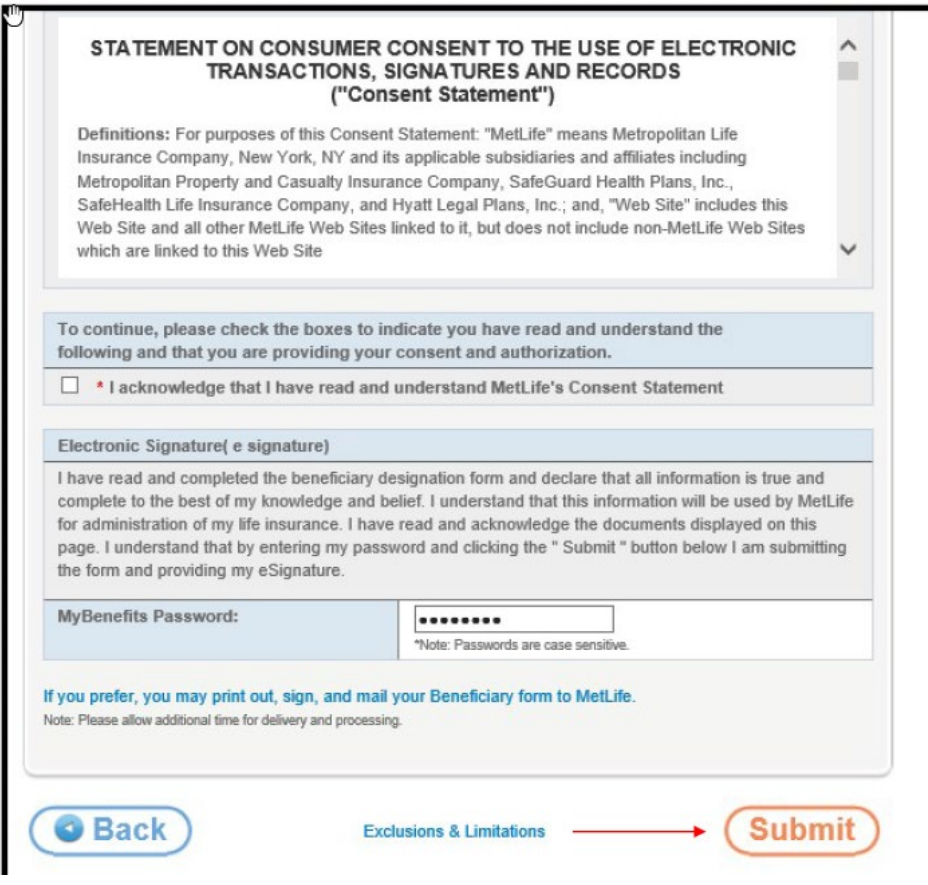

**Step #9 –** You will receive a confirmation once your designations are complete and you can print a copy for your files.

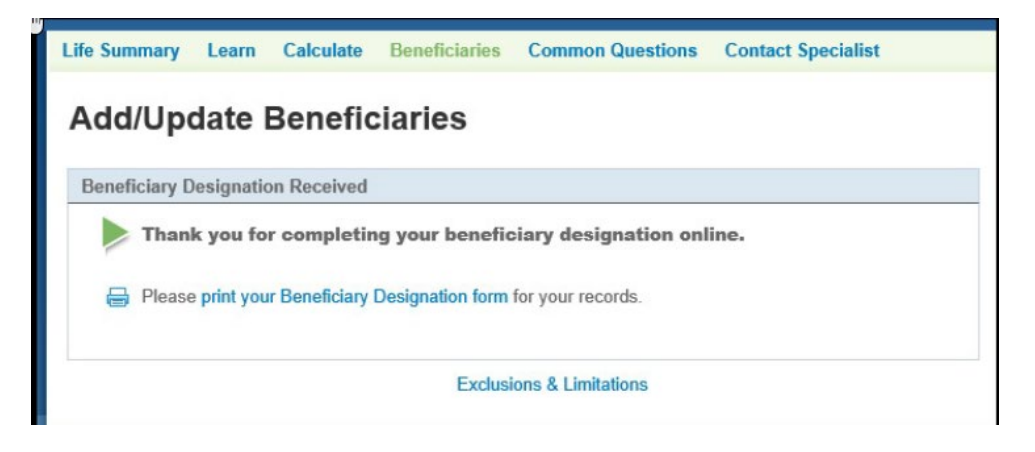